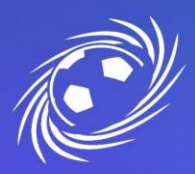

## **Informatique**

### **MESSAGERIE OFFICIELLE LFNA IMPORTER SES CONTACTS DEPUIS ZIMBRA VERS GMAIL PAGE 1/3**

#### Exporter ses contacts depuis Zimbra

Attention, l'export des contacts Zimbra doit se faire avant le jour de la migration !

#### 1. Sur la messagerie Zimbra, cliquez sur « Préférences » puis sur « Importer/Exporter » :

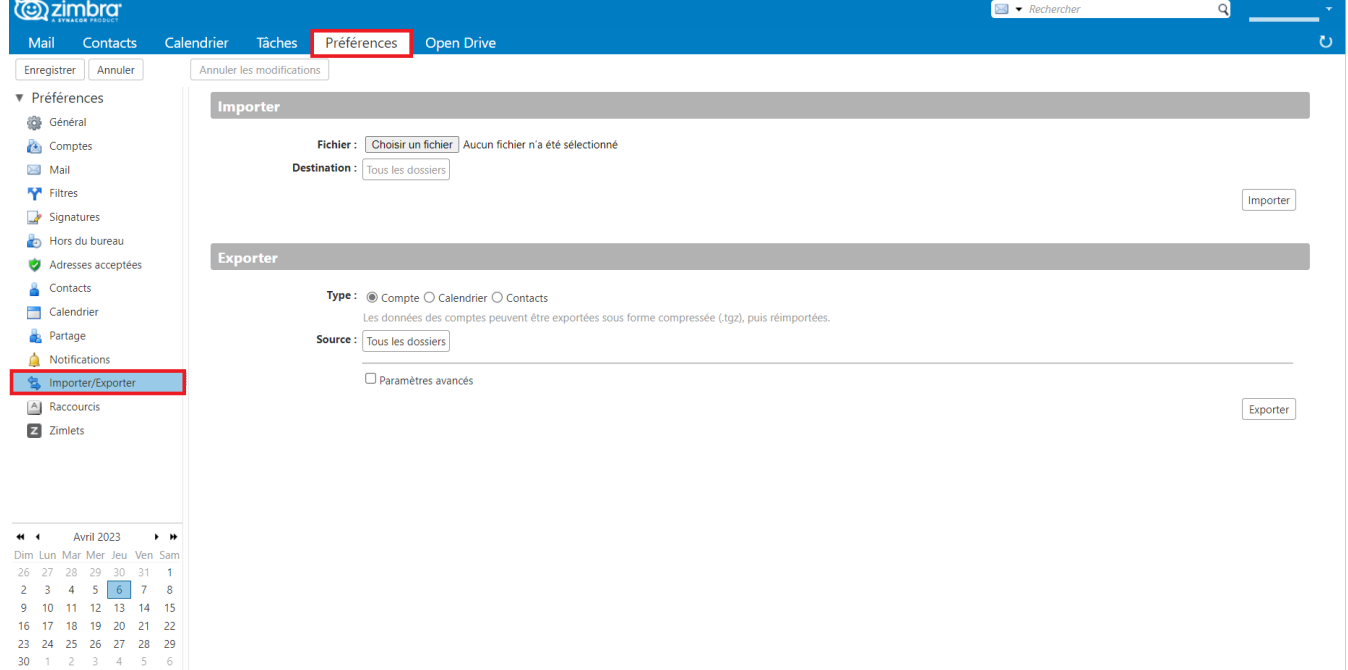

2. Dans la partie « Exporter », choisir « Contacts » puis dans la liste déroulante « Contacts du compte ». Cliquez sur le bouton en bas à droite « Exporter » :

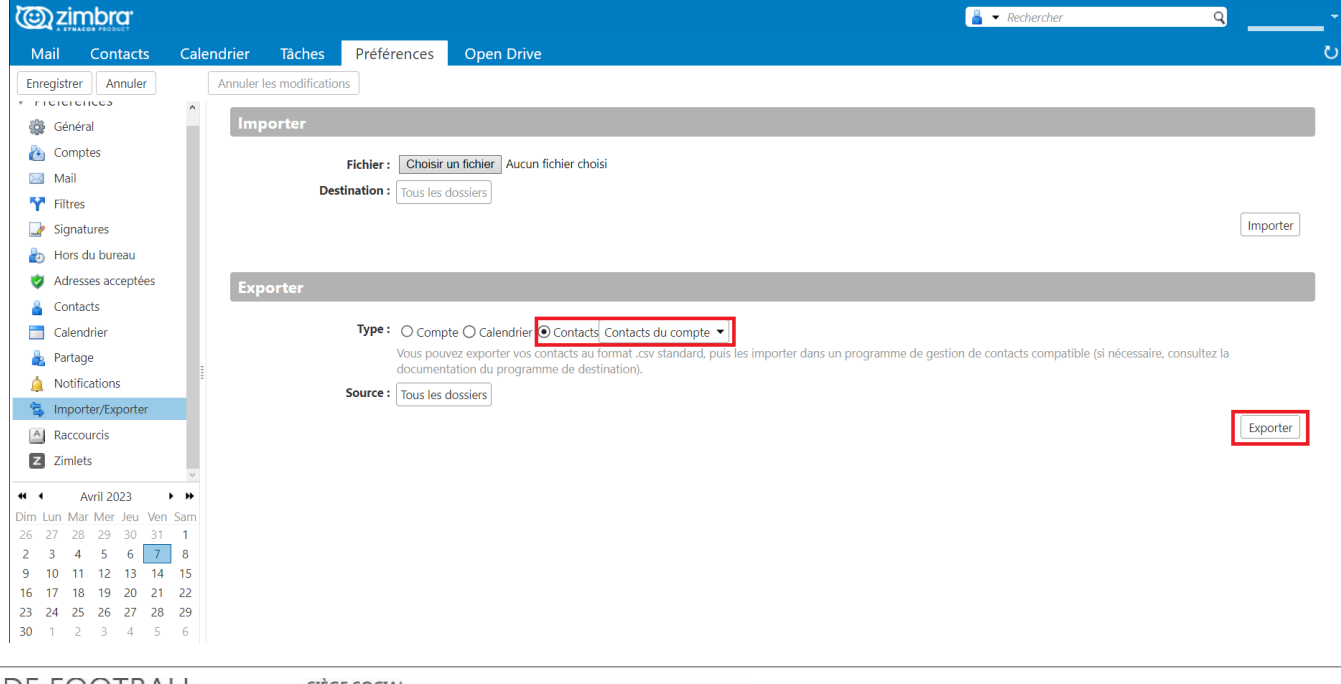

LIGUE DE FOOTBALL NOUVELLE-AOUITAINE

SIÈGE SOCIAL 102 RUE D'ANGOULÊME - 16400 PUYMOYEN TÉL. 05 45 61 83 90

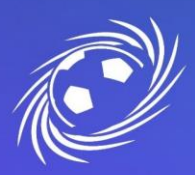

## **Informatique**

### **MESSAGERIE OFFICIELLE LFNA IMPORTER SES CONTACTS DEPUIS ZIMBRA VERS GMAIL PAGE 2/3**

3. Un fichier « Contacts.csv » sera téléchargé sur votre ordinateur. Gardez ce fichier pour l'importer sur votre messagerie Gmail plus tard.

#### Importer ses contacts sur Gmail

1. Sur le compte Google, en haut à droite, cliquez sur le carré « Application » puis sur « Contacts » :

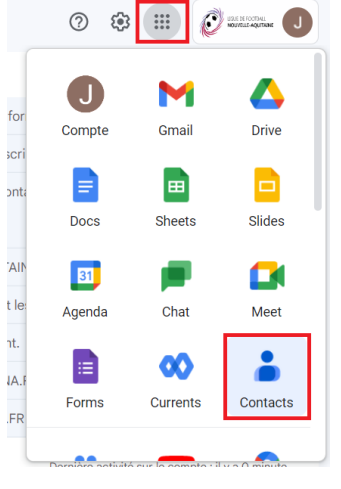

2. Une fois sur l'application « Contacts », cliquez sur « Importer » :

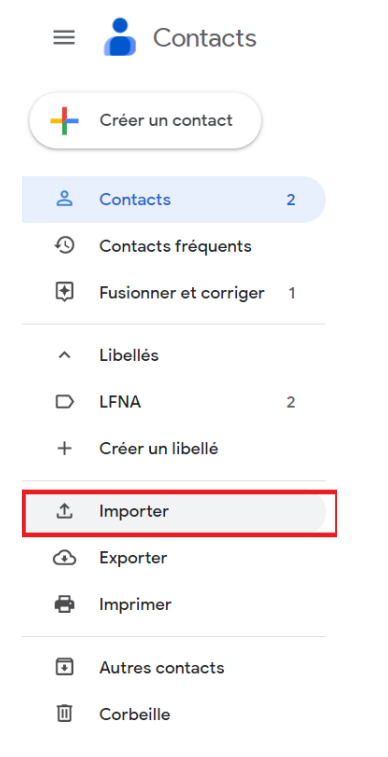

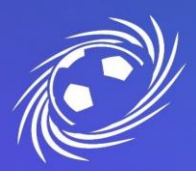

# **Informatique**

### **MESSAGERIE OFFICIELLE LFNA IMPORTER SES CONTACTS DEPUIS ZIMBRA VERS GMAIL PAGE 3/3**

- 3. Un pop-up s'ouvre. Choisissez un nom de libellé (Zimbra sur la capture ci-dessous) sous lequel vos contacts seront importés. Cliquez sur « Sélectionner un fichier » puis choisissez le fichier « Contacts.csv » préalablement exporté :
	- Importer des contacts  $\mathsf{D}$  Zimbra Pour importer des contacts, sélectionnez un fichier CSV ou vCard. En savoir plus Sélectionner un fichier Pas de fichier CSV ou vCard ? Créez plusieurs contacts à la place. **Annuler** Importer
- 4. Pour finir, cliquez sur « Importer » ! Vous retrouverez la totalité de vos contacts.